# **Provetscan SR-2C**

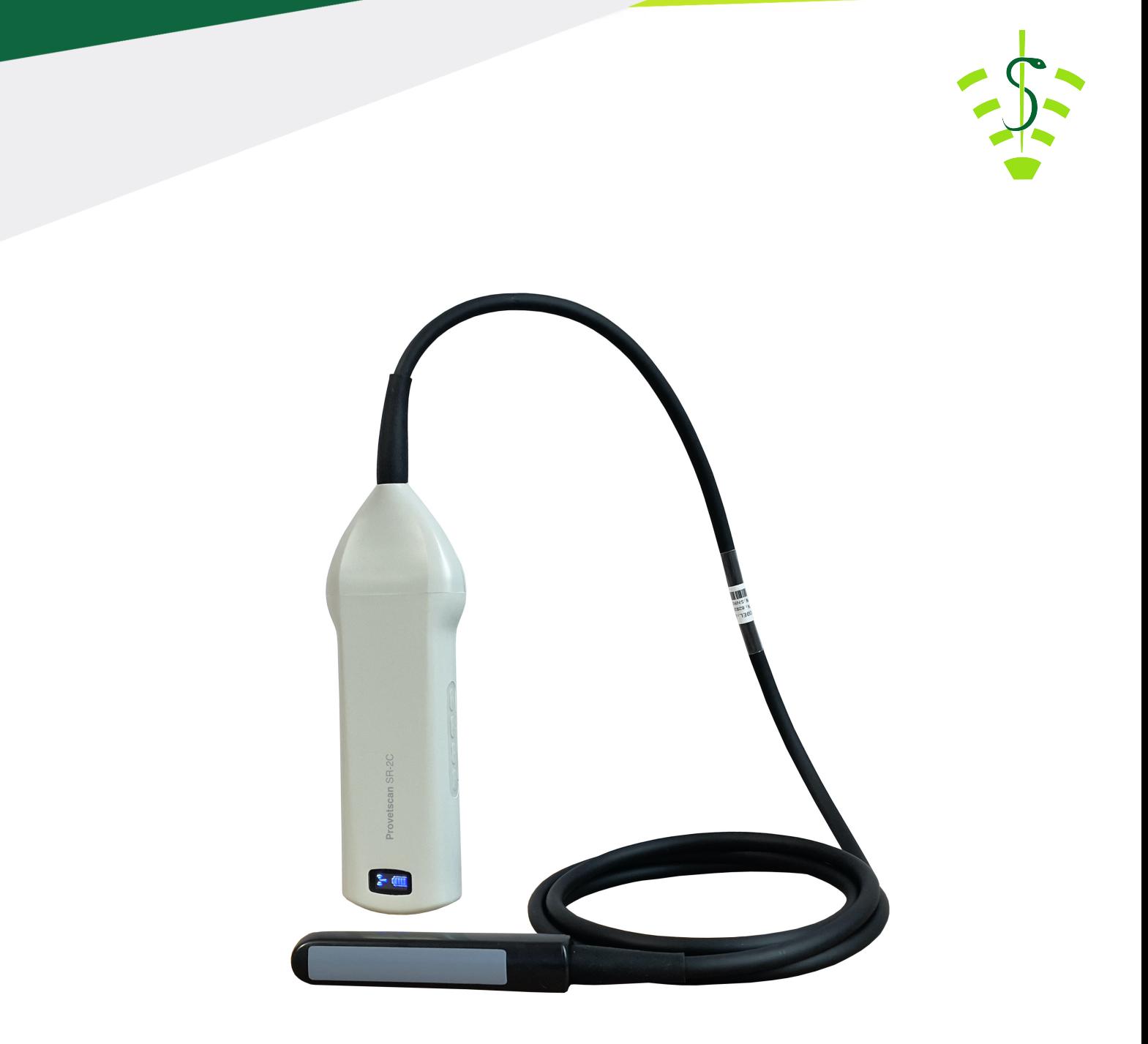

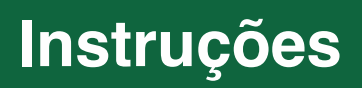

# Introducao

As sondas sem fio SR-2C são as mais recentes geração de instrumentos de ultrassonogra a para o diagnósticos reprodutivos.

 $\mathsf{C}$ Ao contrário das máquinas de ultrassom veterinárias tradicionais com um cabo conectado à sonda, o SR-2C não tem cabo, é sem fio.

A sonda SR-2C integra o processador de imagem de ultrassom, a fonte de alimentação e um módulo de sinal sem o para conectar à unidade principal.

Agora a unidade principal foi substituída por um tablet.

A sonda atua como um ponto de acesso Wifi e exibe a imagem por meio do aplicativo VetUS

 com atenção antes de começar a usar do aparelhoEste manual tem como objetivo fornecer uma visão geral e deve ser lido

# 1. Caracteristicas

Monitor: iPad series Modo: Lineal Transductor lineal de 6,5 / 8 MHz Profundidade: 40-100 mm Modo de exibição: Modo B, BM, Color, PDI y PW Tons de cinza: 256 niveles Vida útil da bateria: 6 horas de trabalho contínuo ou 14 horas em stand by. Tamanho da unidade principal: 180 x 63 x 20 mm Comprimento do cabo de digitalização: 1,8 m. Peso: 400 g

### 2. Primeiros passos

Para sua proteção, leia estas instruções de segurança antes de começar.

### 2.1 Desempacotando

A sonda SR-2C é cuidadosamente embalada para evitar danos durante o transporte. Antes de abrir a caixa, leve em consideração qualquer dano visível na parte externa da caixa durante o transporte.

Os artigos devem ser revisados para garantir que todos foram recebidos. A tabela a seguir mostra os elementos que devem ser incluídos:

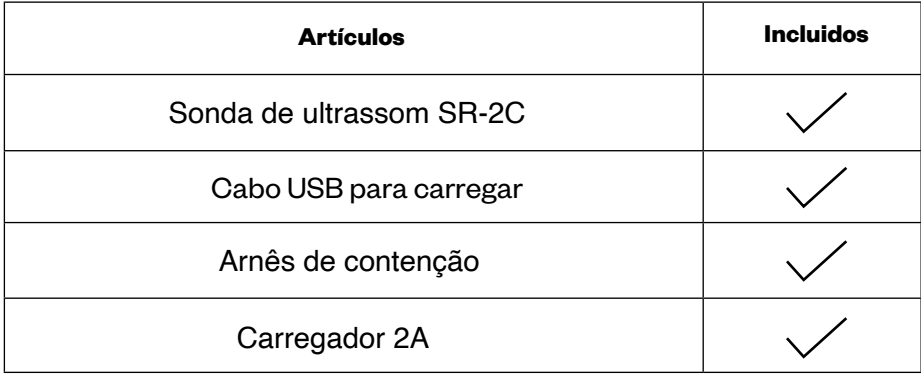

Cada item deve ser inspecionado quanto a defeitos ou danos que possam ter ocorrido durante o transporte, mesmo que tenha sido cuidadosamente embalado. Se isso acontecer, entre em contato com seu revendedor imediatamente para relatar o problema.

# 2.2 Instalando o aplicativo (APP)

Se o aplicativo VetUS não estiver instalado em seu dispositivo móvel, acesse a App Store e pesquise por ele. Você pode instalá-lo gratuitamente.

### 2.3 Conectando a sonda

O indicador de conexão Wi-Fi e o indicador de capacidade da bateria devem estar desligados antes de conectar a sonda.

Pressione o botão ON / OFF (1). O indicador de capacidade da bateria (5) indicará a quantidade de bateria restante. Este indicador está dividido em quatro níveis.

 Segundos após conectar a sonda, o indicador de conexão Wi-Fi (6) piscará e estará pronto para se conectar ao dispositivo móvel.

Pressione o botão ON / OFF (1) por três segundos para desligar a sonda. Quando a sonda está desligada, as luzes indicadoras (5) e (6) também se apagam.

Além disso, esta sonda Wi-Fi possui 3 outros botões: (2) para modificar a profundidade, (3) para diminuir o ganho e (4) para aumentar o ganho.

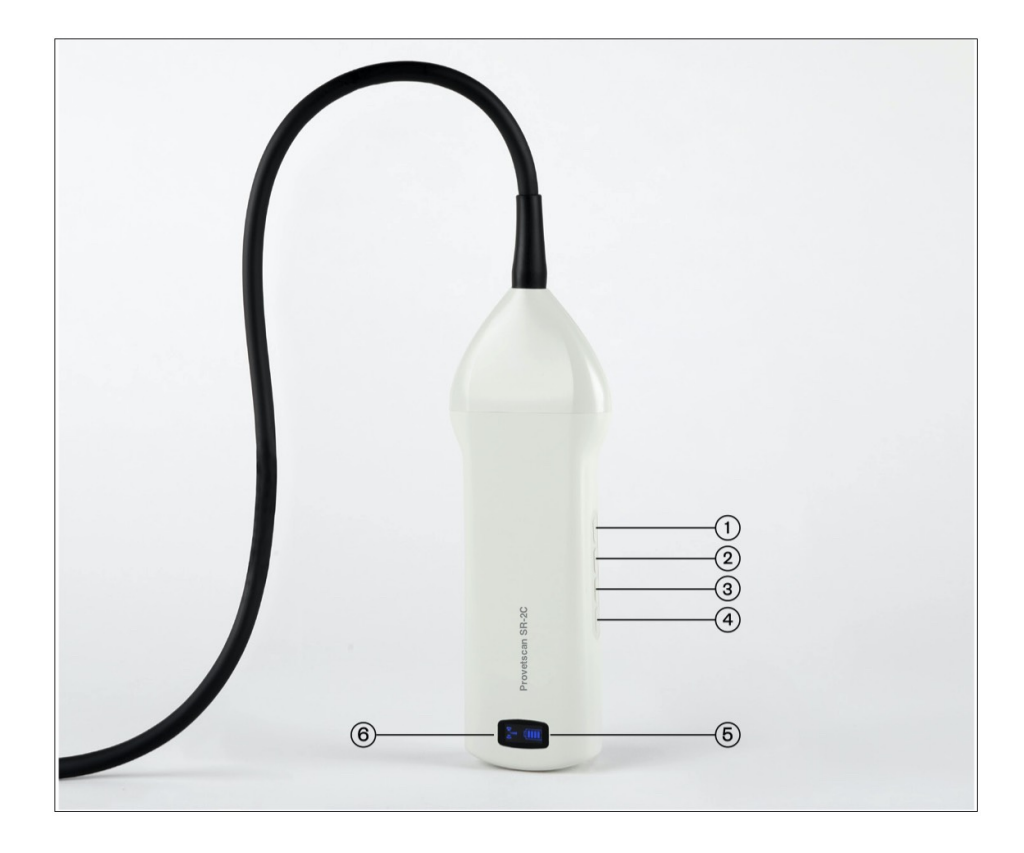

### 2.4 Conexão Wi-Fi

Quando a sonda está esperando por uma conexão Wi-Fi, vá para as con gurações do tablet e procure o SSID da sonda. O SSID é, por exemplo, "SR—2C GMBFLA001". Conecte o SSID com a senha, que é igual ao número de série gravado na parte inferior da sonda. A senha seria, por exemplo, "wrpcfla001"

#### **As letras da senha devem estar em minúsculas.**

 Uma vez conectado à rede Wi-Fi, inicie o aplicativo VetUS. No momento em que começarmos a trabalhar com a sonda, o indicador do sinal Wi-Fi não piscará mais da mesma maneira.

### 3. Funções do aplicativo

Assim que a sonda estiver conectada, inicie o aplicativo e a tela principal será exibida. Nenhuma imagem é exibida quando o aplicativo é aberto pela primeira vez.

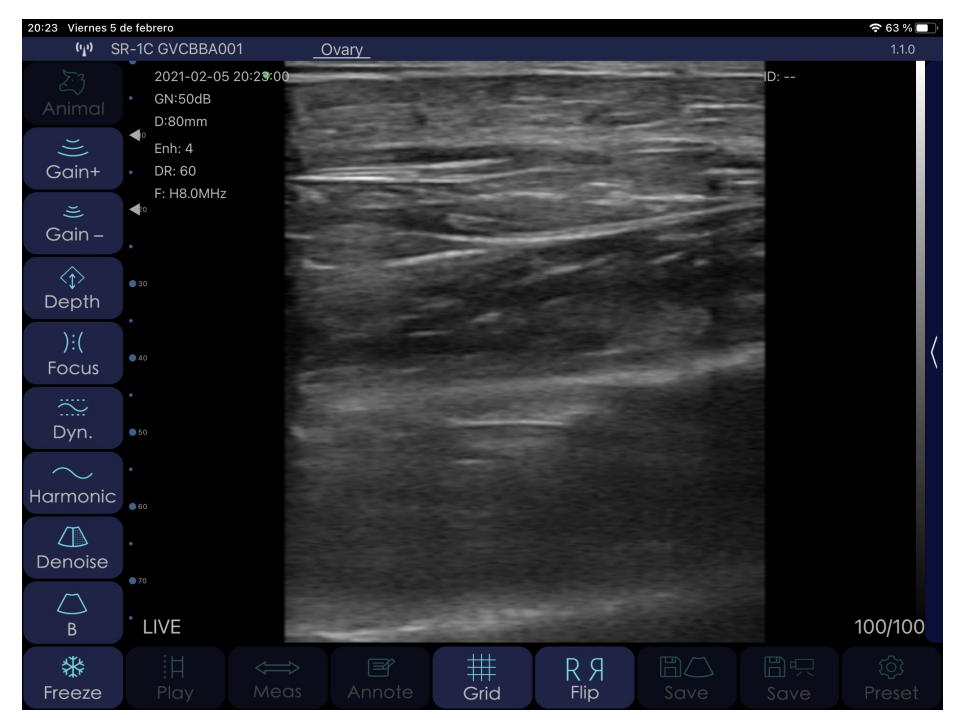

# 3.1 Varredura de ultrassom.

No canto superior esquerdo, a rede da sonda conectada será exibida.

Descrição dos botões do aplicativo:

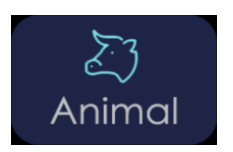

Ao pressionar o botão "Animal", uma janela pop-up aparece para inserir o tipo de animal e os seguintes campos:

Prosseguindo na imagem do Animal, três possibilidades são mostradas: bovina, equina e inespecífica.

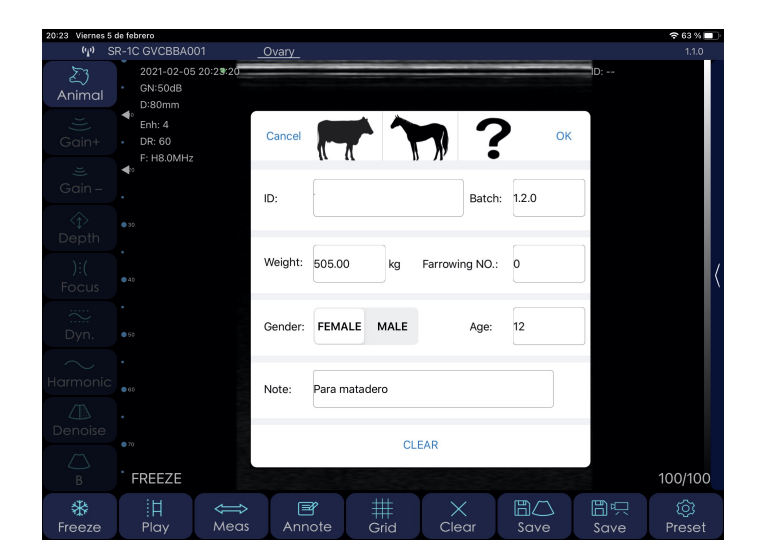

 **ID**: número de identificação do animal com caracteres alfanuméricos.

 **Lote**: número do lote com caracteres alfanuméricos. **Peso**: peso do animal.

 **Nº de acompanhamento**: Número de acompanhamento (não exibido quando Macho / macho é selecionado) **Sexo**: selecione masculino ou feminino **Idade**: idade do animal

**Nota**: para inserir anotações ou diagnósticos do animal.

 Todos esses campos ficarão registrados no arquivo CSV que é gerado quando exportamos os dados armazenados no aplicativo.

 **GAIN** é a capacidade de modificar a amplitude do eco (magnitude da onda ultrassônica), resultando em uma imagem mais ou menos brilhante. Mudanças no ganho geral afetam a imagem inteira igualmente.

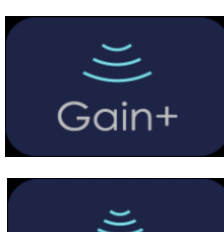

Aumente o ganho de varredura em até 105 dB.

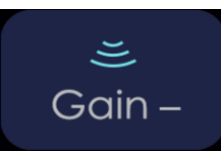

Reduza o ganho de varredura em até 30 dB.

#### **Profundidade**

 Podemos trabalhar mais ou menos profundamente, e para isso vamos apertar o seguinte botão.

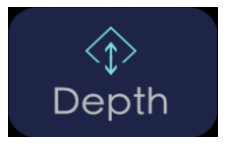

Selecione os 4 zooms disponíveis de 40, 60, 80 e 100 mm. Também pode ser ajustado deslizando o dedo no meio da tela para cima ou para baixo.

#### **Foco**

 É a concentração máxima de linhas dentro do feixe de ultrassom. Portanto, o foco deve ser colocado na altura da área de interesse.

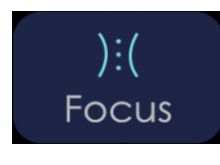

Ajuste o foco no qual deseja obter a melhor imagem, levantando e abaixando-o na tela.

#### **Gama dinâmica**

 É o processo pelo qual a diferença entre os ecos de maior e menor amplitude é reduzida ou aumentada. O que variamos com a Faixa dinâmica é a amplitude do sinal representado na escala de cinza. Em valores baixos, a imagem é mais contrastada. Aumentá-lo suaviza a imagem.

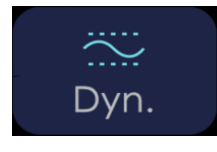

O intervalo de valores é de 40 a 110. Valores mais baixos aumentam o contraste da imagem.

#### **Frequência**

 Selecione a frequência apropriada para a varredura. Quanto maior a frequência, menor a penetração e vice-versa. Com a imagem harmônica, o sinal de retorno não inclui apenas a frequência base, mas também inclui aquele que corresponde a duas vezes a frequência base. A máquina de ultrassom processa ambos os sinais separadamente, eliminando a frequência básica com seu ruído associado.

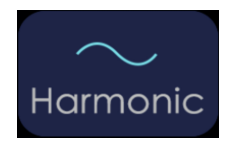

Altera a frequência de varredura de 6,5 para 8 MHz

#### **Denoise**

 É um algoritmo para suprimir manchas, suavizar a imagem dos órgãos e tornar as bordas dos tecidos mais atenuadas. Valores mais baixos aumentam o ruído da imagem e valores mais altos o reduzem.

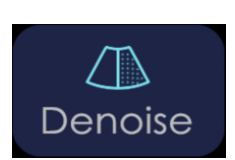

Redução de granulação da imagem. Intervalo de valores de 0 a 3.

#### **Modo B**

 Representação bidimensional dos ecos refletidos na forma de pontos luminosos de clareza variável dependendo de sua frequência e profundidade.

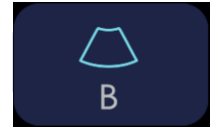

Pressionar este botão exibe as opções de ecocardiografia com os modos BM, Cor, PDI e PW. Mais informações no ponto 3.2.

#### **Congelar**

 Podemos colocar a sonda em espera, parando a imagem para avaliar os aspectos com mais atenção. O consumo da sonda é menos da metade do consumo que tem no modo AO VIVO.

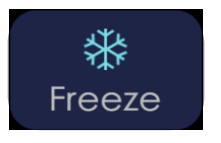

Congele (congele) e descongele (viva) a imagem.

#### **Toque**

 Este equipamento possui gravação permanente de uma sequência de vídeo (Cine Loop) dos últimos 100, 200, 500 ou 1000 quadros. À medida que novos quadros são gravados, os primeiros são excluídos. Para alterar o tamanho do Cine Loop, iremos ao botão de configurações.

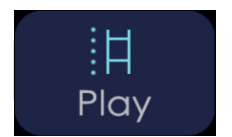

Depois que a imagem é congelada, ele reproduz o Cine Loop salvo.

#### **Medidas**

Existem três modos de medição disponíveis: comprimento, área / circunferência e traçado. A medição será realizada, uma vez selecionado o modo, com o dedo na tela, posicionando os cursores onde quisermos medir para o modo comprimento, ou desenhando a área desejada para os modos área, circunferência e traçado.

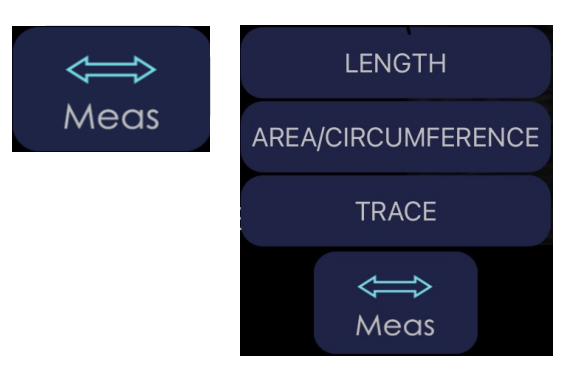

Pressionamos este botão para exibir o menu onde são mostradas as medidas de comprimento, área / circunferência e linha, e aquelas do cálculo de gravidez se gado ou cavalos foram selecionados.

Cálculo da idade gestacional: quando o gado for selecionado, as seguintes medidas podem ser feitas:

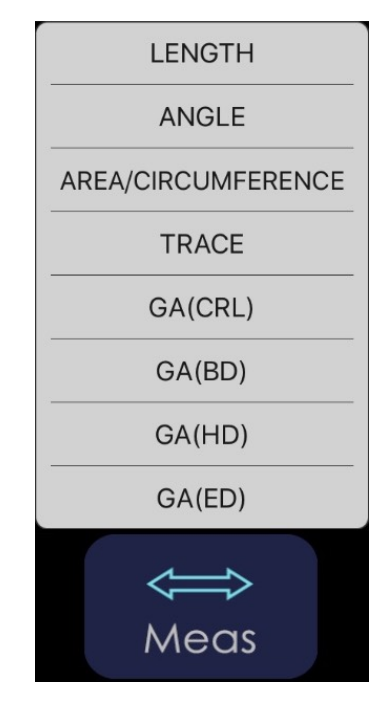

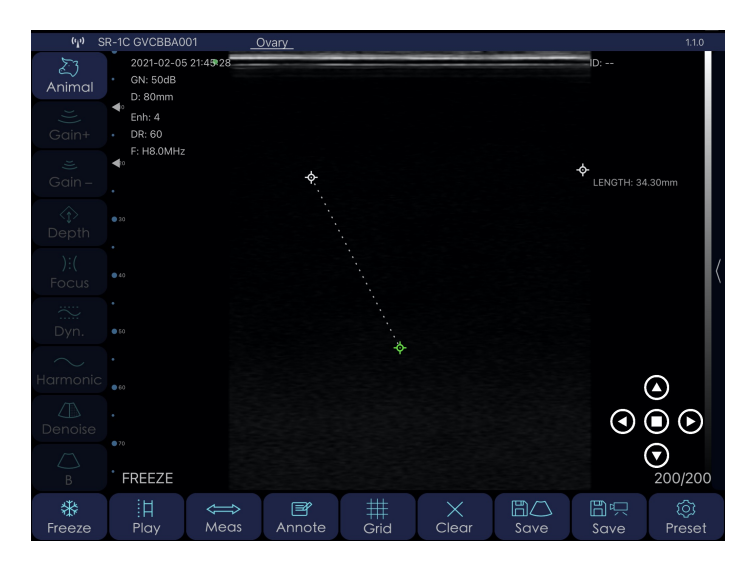

 **GA (CRL)**: Comprimento da coroa à garupa. Calcular idade do final do quadril do feto. da gestação em função da distância do topo da cabeça e

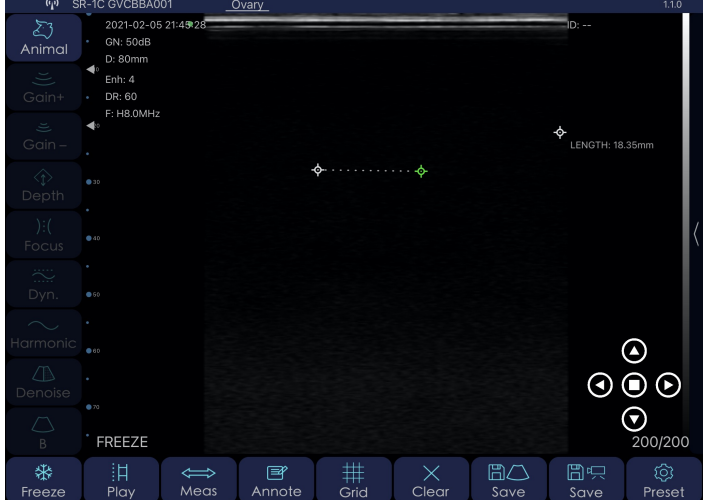

 **GA (BD)**: Diâmetro do corpo. Calcula a idade gestacional com base no diâmetro máximo do corpo / tórax do feto.

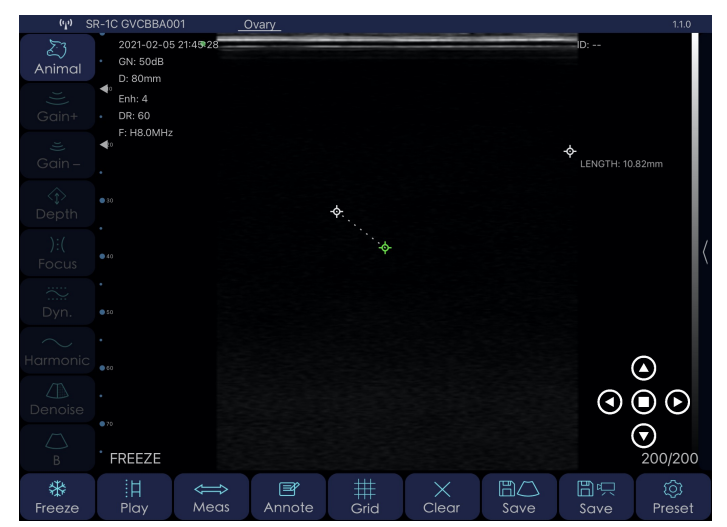

 **GA (HD):** Diâmetro da cabeça. Calcule a idade de gestação com base no diâmetro máximo da cabeça do feto.

> Quando o gado equino for selecionado, as seguintes medidas podem ser feitas:

Nota: uma vez que a medição da gravidez é feita, ele automaticamente diz a você a data prevista para o parto (EDD)

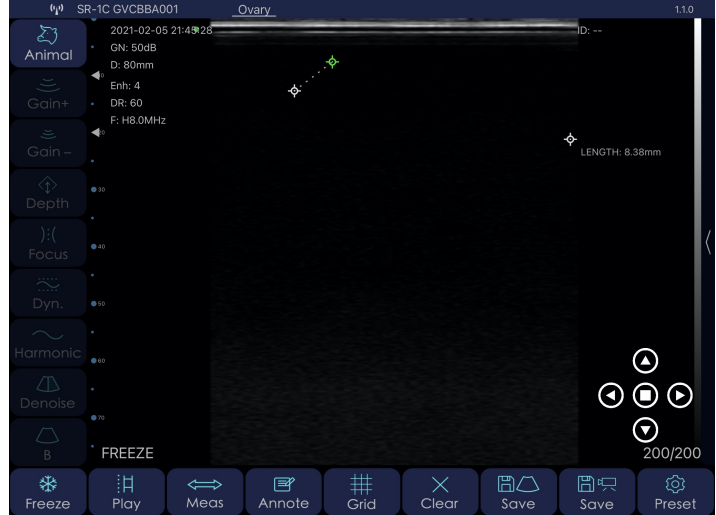

 **GA (ED)**: Diâmetro dos olhos. Calcule a idade gestacional com base no diâmetro do olho do feto.

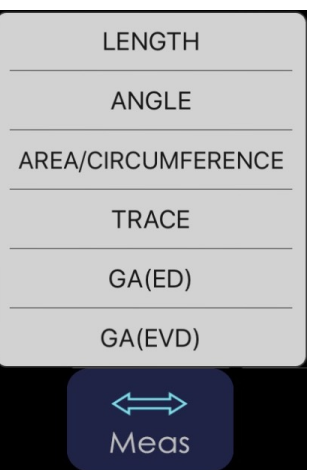

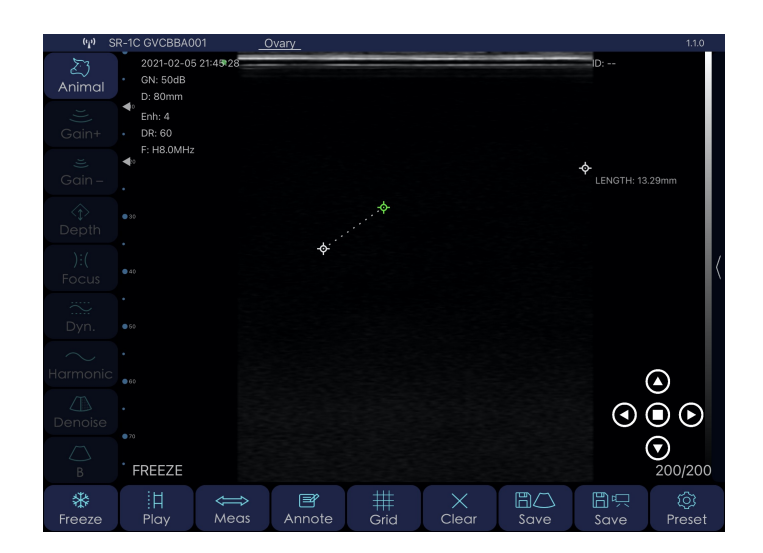

GA (ED): Diâmetro dos olhos. Calcule a idade gestacional com base no diâmetro do olho do feto.

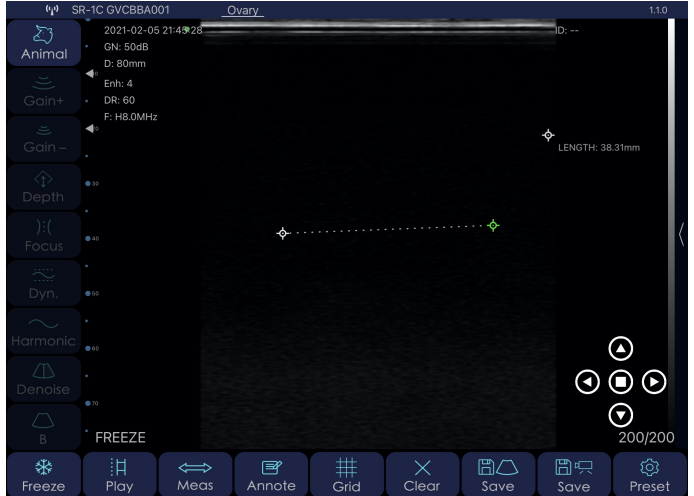

GA (EVD): Diâmetro da vesícula embrionária. Calcule a idade de gestação com base no diâmetro máximo da vesícula embrionária.

#### **Anotações**

 Possibilidade de fazer anotações em qualquer lugar da tela. Podemos inserir caracteres alfanuméricos. Se uma vez que o comentário for inserido na tela, a imagem for salva, o fará com a anotação incluída.

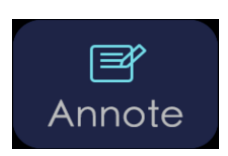

Gera uma janela onde o dedo foi pressionado na tela e o teclado é exibido para digitação.

#### **Grade ou grade**

 Para ter uma orientação do que determinados órgãos, tamanho do feto ou outras estruturas podem medir, você pode trabalhar com uma grade superexposta na tela.

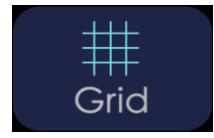

Liga ou desliga a grade na tela.

#### **Mudança de direção da varredura**

No modo de varredura, pressionamos este botão para alterar a direção da varredura.

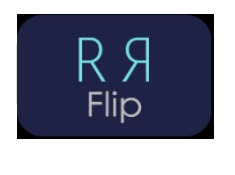

 Ele é mostrado com um ponto verde no canto superior direito ou esquerdo da imagem de ultrassom. Se o ponto estiver à direita, indica que a imagem começará a ser exibida à direita à medida que inserimos a sonda através do reto. Se fosse para a esquerda, aconteceria o contrário.

#### **Excluir**

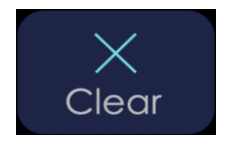

 Pressionar este botão apagará todas as medições e anotações na tela.

#### **Salvar imagem e dados de diagnóstico**

 Uma vez que a imagem está congelada, teremos 100, 200, 500 ou 1000 imagens armazenadas no Cine Loop que podem ser salvas na bobina. Deslizando o dedo no meio da tela para a esquerda ou direita, selecionamos a imagem que queremos salvar.

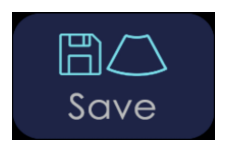

Salva uma captura de tela da imagem selecionada na bobina.

 Ao mesmo tempo em que uma imagem é salva, uma janela pop-up é exibida na qual os dados de diagnóstico salvos podem ser visualizados. Esta janela fecha automaticamente em cerca de três segundos.

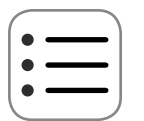

 Se quiser ver a tabela de todos os diagnósticos, temos que clicar no botão que se encontra no canto superior direito da imagem:

Um exemplo de dados de diagnóstico salvos na memória do aplicativo pode ser o seguinte:

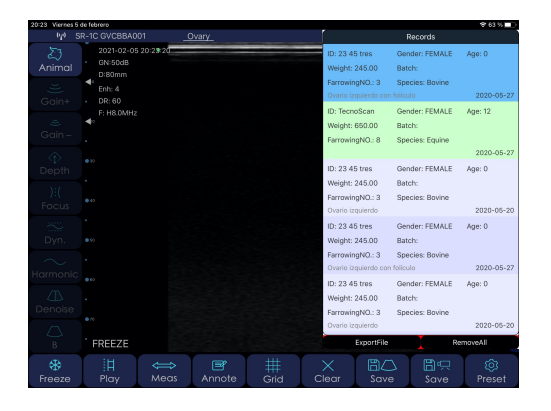

Este arquivo será incluído em uma pasta com a data atual.

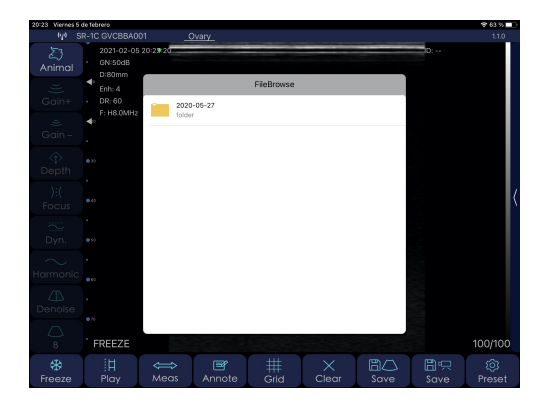

Podemos visualizar o arquivo CSV gerado clicando no ícone do arquivo.

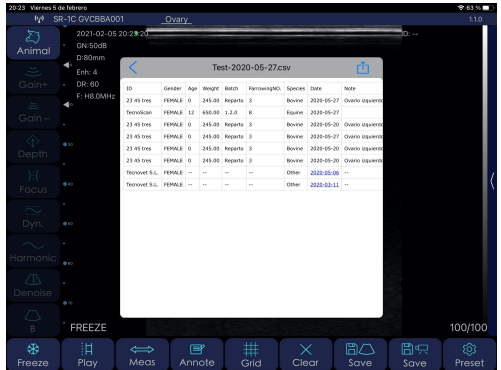

Se você deseja acessar as pastas salvas contendo os arquivos CSV gerados, temos que clicar no seguinte ícone que aparece na parte superior direita da tela:

 Uma vez exibida esta tabela, temos a possibilidade de eliminar todos os dados de diagnóstico (RemoveAll) ou exportar esses dados (ExportFile). No caso de escolher "ExportFile", uma nova janela pop-up aparece para nomear o arquivo CSV que é gerado junto com a data atual:

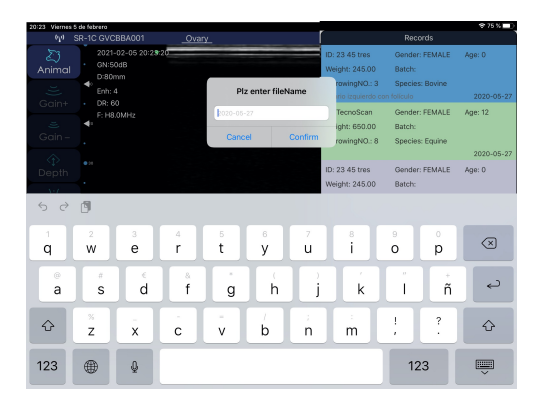

E é aqui, dentro da pasta, onde vemos o arquivo CSV gerado. Este arquivo abre automaticamente com o Excel, embora também possa ser aberto no Numbers.

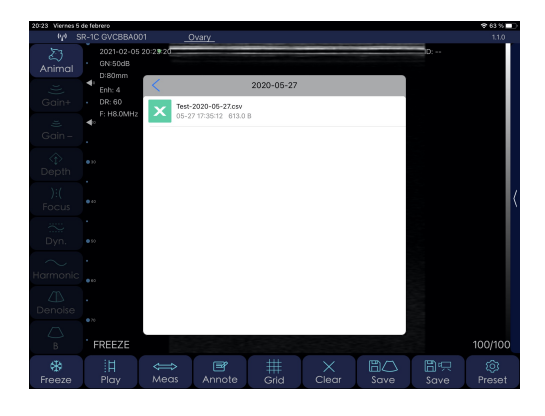

Agora temos a possibilidade de compartilhar este arquivo com os aplicativos que temos no iPad e salválos neles no aplicativo Arquivos:

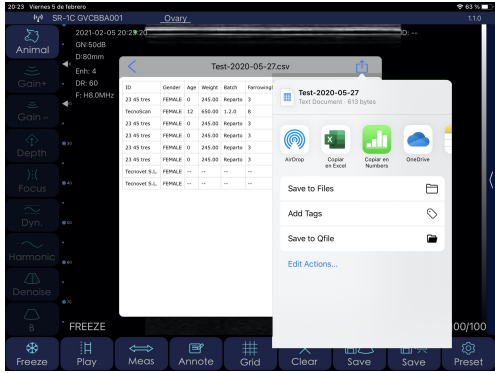

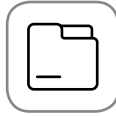

#### **Salvar vídeo**

Ao congelar a imagem, como no caso anterior, a gravação do Cine Loop é interrompida e toda a sequência de quadros pode ser salva. Corresponderá a vídeos de 10, 20, 50 ou 100 segundos.

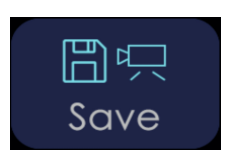

Ele salva o Cine Loop que foi armazenado na bobina até que pressionamos Freeze.

#### **Definições**

Mostra as configurações que podem ser feitas no equipamento.

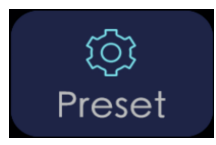

Pressionar este botão abre uma janela pop-up na qual os seguintes parâmetros podem ser modificados:

- Mostrar informações: mostra ou oculta as informações dos parâmetros na tela.

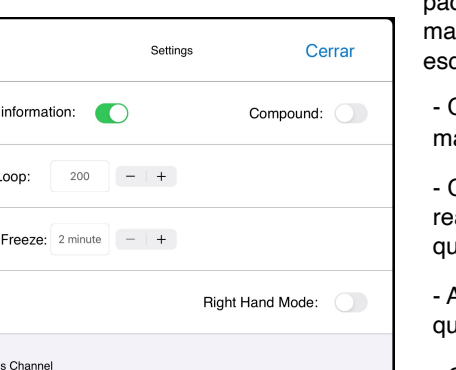

Show

Cine L

Auto

Wireles

 - RightHand: Se o ativarmos, os botões que são mostrados por padrão à esquerda, serão mostrados à direita. Isso tornará iis confortável para os usuários explorarem com a mão querda.

 - Composto: Processa a imagem mais para mostrá-la mais suave, mas ao contrário, a imagem é mais lenta.

 realizamos o ultrassom. Os últimos 100, 200, 500 ou 1000 quadros serão salvos. Cine Loop: gravação temporária que é feita enquanto

 - Auto Freeze: Seleção do tempo de espera a partir do qual congela a imagem para economizar energia.

 caso de conflito com outros canais de outras redes Wi-Fi interferência. Se o canal for alterado, a senha da sonda será j perdida e terá que ser digitada novamente. Consulte o ponto 2.4 deste manual.- Configurações de canais Wi-Fi de 2,4 GHz ou 5 GHz. Em próximas, o canal pode ser alterado para que não haja

Além desses botões, temos um menu suspenso no canto superior esquerdo onde até 6 predefinições podem ser selecionadas.

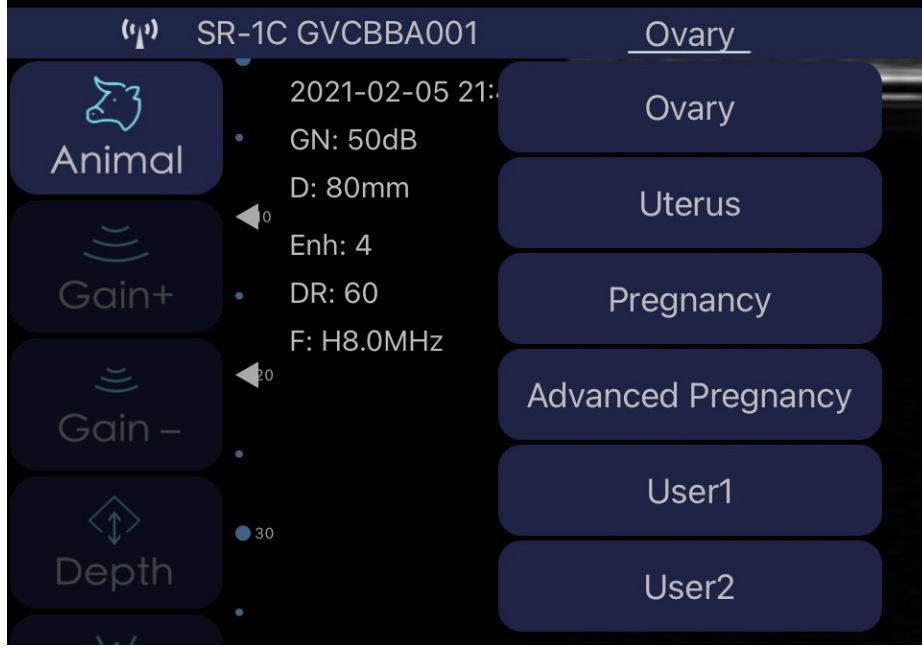

Os primeiros 4, **OVÁRIO, ÚTERO, GRAVIDEZ** e **GRAVIDEZ AVANÇADA** são predefinidos de fábrica e embora possam ser modificados, cada vez que premir um deles voltará aos valores memorizados.

 Os próximos 2, **USER1** e **USER2**, são configuráveis pelo usuário. Os últimos valores anteriores ao fechamento do aplicativo serão sempre memorizados para que, ao retornar ao trabalho, sejam apresentadas as últimas configurações estabelecidas.

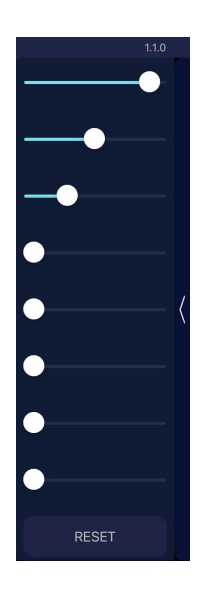

Finalmente, pressionando a barra vertical do lado direito, podemos exibir as 8 seções TGC para ajustar o ganho desejado correspondente em cada zona.

 Deslizar cada um dos botões para a direita aumentaria o ganho naquela altura da tela. Deslizando para a esquerda, nós diminuiríamos. Pressionando RESET, voltamos às configurações de fábrica do TGC.

**Nota**: Apenas os botões iluminados em branco estarão disponíveis.

No canto inferior direito, você pode ver um número que indica a imagem Cine Loop gravada atualmente (100/100). O usuário pode deslizar o dedo no meio da tela para a esquerda ou direita para selecionar a imagem desejada.

Assim, qualquer quadro de 1/100 a 100/100 pode ser salvo pressionando o botão "Salvar imagem".

No canto inferior esquerdo da tela, você pode ler "AO VIVO" quando a sonda está em movimento ou irá mostrar "CONGELAR" quando a imagem estiver congelada.

### 3.2 Funções especiais: Ajustes no modo BM e Doppler

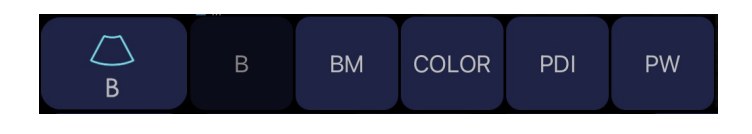

Conforme explicado no ponto 3.1, pressionando o botão "B", podemos acessar as demais funções especiais do ultrassom: modos BM, Color, PDI e PW.

# 3.2.1 Modo BM

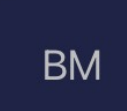

O modo M representa o movimento de todas as informações coletadas ao longo de uma linha que colocamos na imagem. Permite-nos analisar graficamente as superfícies em movimento e quantificá-las. Este botão combina os modos B (ultrassom 2D) e M (movimento). Os sinais M são exibidos no eixo horizontal do monitor.

# 3.2.2 Modo COR

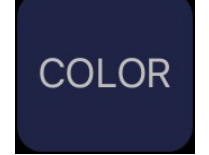

O efeito Doppler é a mudança na frequência experimentada por uma determinada onda transmitida detectada por um receptor devido a certas condições de movimento entre o receptor, o transmissor, o meio e as superfícies reflexivas. A mudança na frequência é produzida pelo efeito que o movimento tem na velocidade da onda que se propaga entre o transmissor e o receptor.

O Doppler colorido codifica a direção do fluxo em duas cores. Por convenção, vermelho é o fluxo em direção ao transdutor e azul é o fluxo que sai do transdutor. Mudanças no tom também indicam velocidade circulatória: tons brilhantes indicam alta velocidade, tons apagados indicam baixa velocidade circulatória. Quando a velocidade do fluxo é muito alta, o fluxo laminar torna-se turbulento (múltiplas velocidades no mesmo lugar no mesmo momento), sendo representado neste caso pela adição da cor verde à cor vermelha-amarela ou azul-branca subjacente, gerando assim um padrão de mosaico.

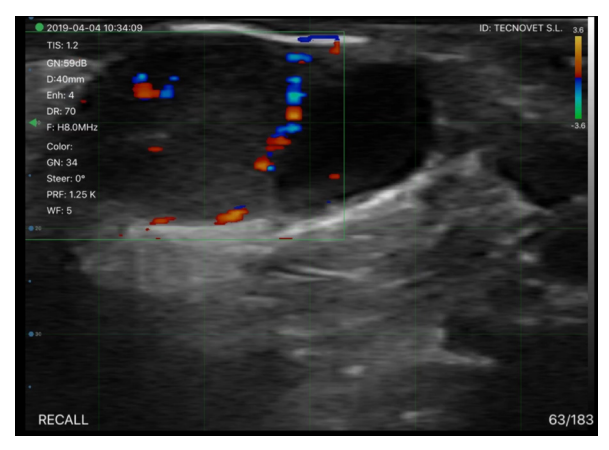

#### Ajustes del modo Color:

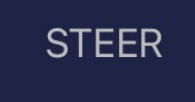

 de incidência entre a linha de propagação e a direção do fluxo deve ser de 45º-60º. Devido à fórmula que rege o princípio do Doppler, pequenas mudanças em ângulos maiores que 60º produzem erros de velocidade, muito maiores do que pequenas mudanças em ângulos abaixo de 60º. A direção consiste em inclinar o quadrado Doppler. O ângulo

Neste caso, o transdutor deve ser realocado ou a técnica de direção usada.<br>Podemos variar o ângulo em +/- 7º Podemos variar o ângulo em +/- 7º.

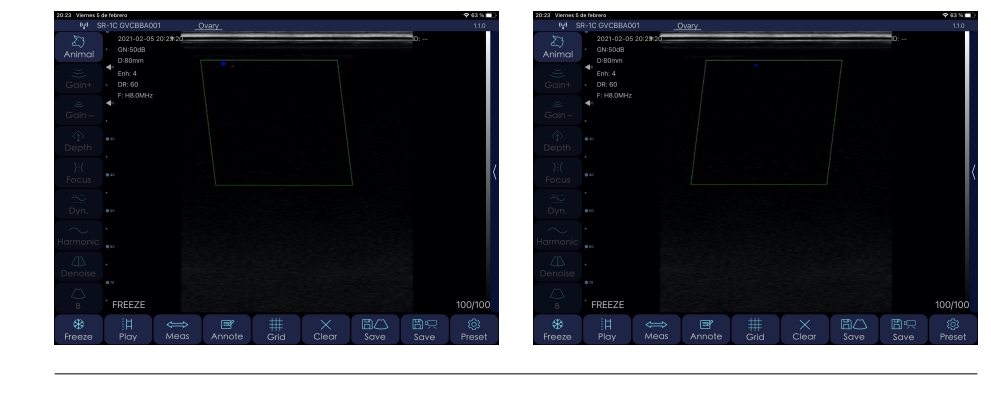

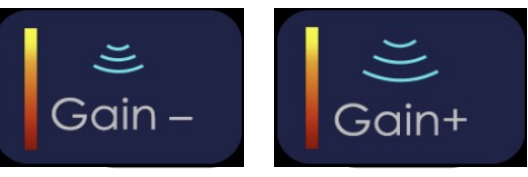

sinal recebido  $6$  amplificado ou diminuído Além da configuração de ganho do modo B, podemos ajustar o modo de ganho de cor independentemente. Desta forma, o ao ver mais ou menos irrigação vascular. Aconselha-se que a cor preencha a luz do vidro, de uma parede a outra.

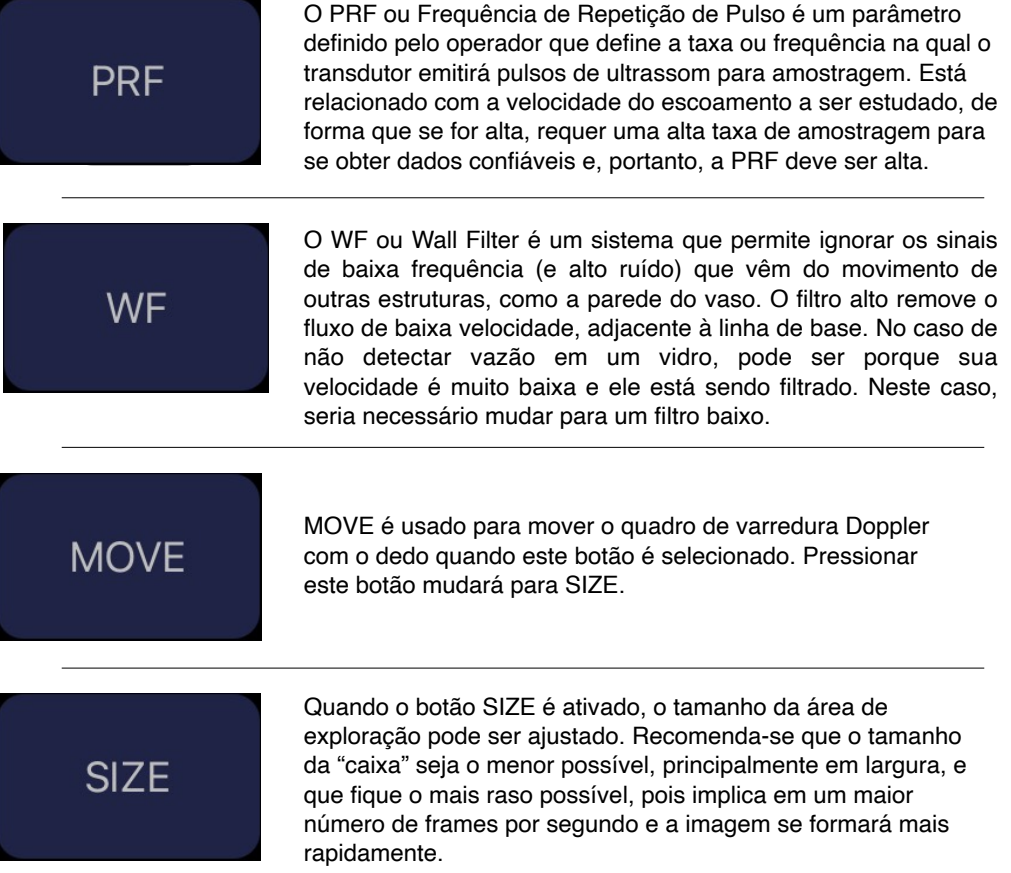

# 3.2.3 Modo PDI

 Ele analisa a mudança de amplitude e escala de cores, ou seja, representa a potência integrada do sinal Doppler ao invés de sua mudança de frequência. Portanto, não fornece informações sobre a velocidade do fluxo e é menos dependente do ângulo Doppler. Indica apenas a presença de fluxo em uma estrutura, sendo mais sensível para detectar fluxo lento do que o Doppler colorido. Também não fornece informações sobre a direção do fluxo.

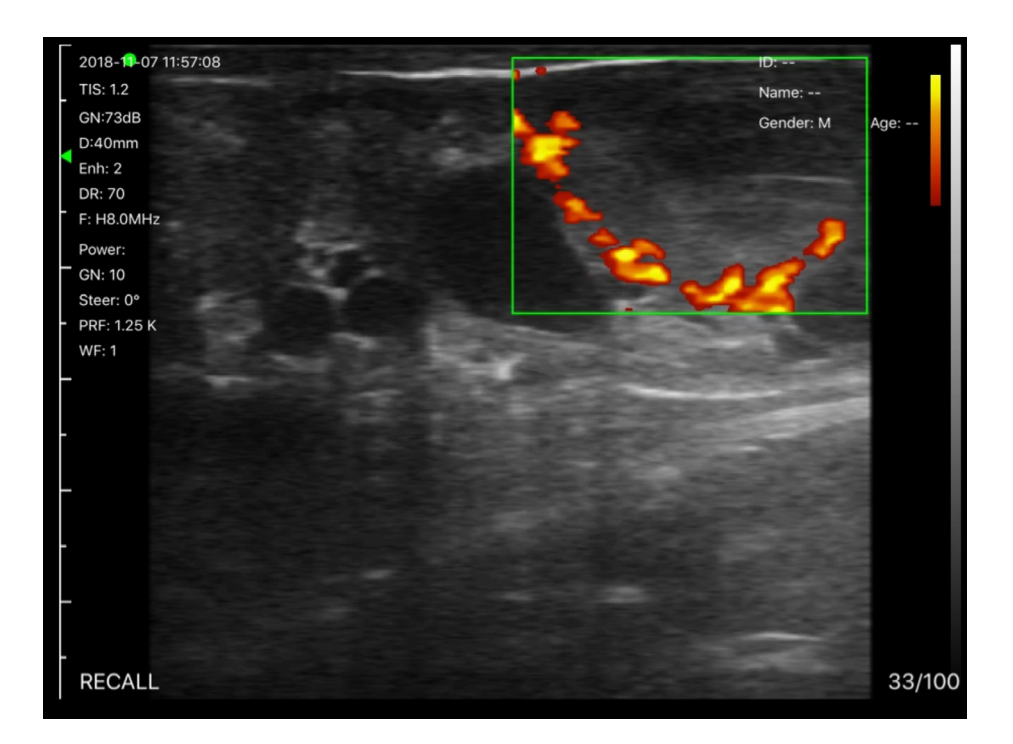

Configurações do modo PDI:

Embora a análise realizada em fluidos seja diferente de COLOR, as configurações oferecidas no modo PDI são as mesmas do modo COLOR.

Consulte as "configurações do modo de cor" na seção 3.2.2 para modificar STEER, GAIN +, GAIN-, PRF, PW, MOVE e SIZE.

### 3.2.4 Modo PW

Também conhecido como Doppler Espectral ou Doppler Pulsado, analisa a velocidade do fluxo do vaso insonado em função do tempo. A morfologia da onda obtida ilustra a hemodinâmica deste vaso.

Configurações do modo PW:

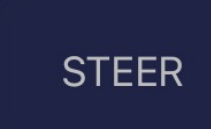

 $\overline{\phantom{a}}$  Ao premir o botão STEER, podemos alterar a inclinação da linha de corte para uma inclinação de +/- 7º.

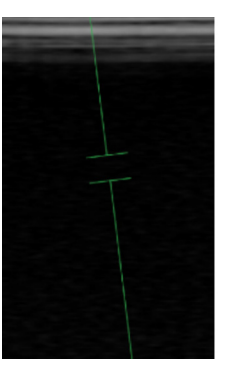

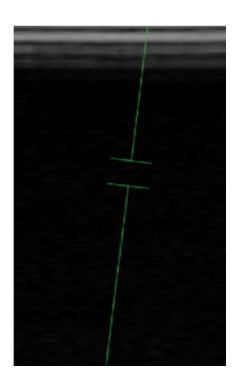

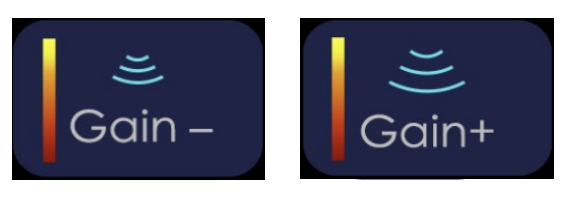

O ganho espectral amplifica ou diminui o sinal na linha de base. Idealmente, deve ser aquele que permite que o contorno da onda superior e inferior seja delineado corretamente.

**VOLUME** 

VOLUME é o espaço no qual o deslocamento da frequência Doppler é medido. No Doppler Pulsado, o Volume da Amostra é representado por um cursor (Janela Doppler), cuja amplitude pode ser variada dependendo da largura ou diâmetro do vaso.

Deve ser colocado no centro do vidro, ocupando cerca de 2/3<br>do seu diâmetro do seu diâmetro.

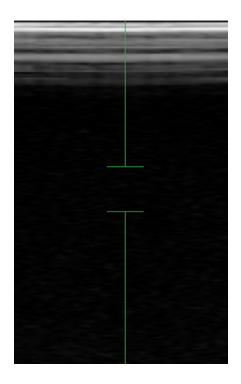

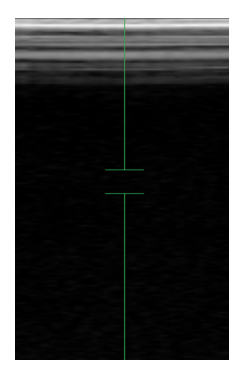

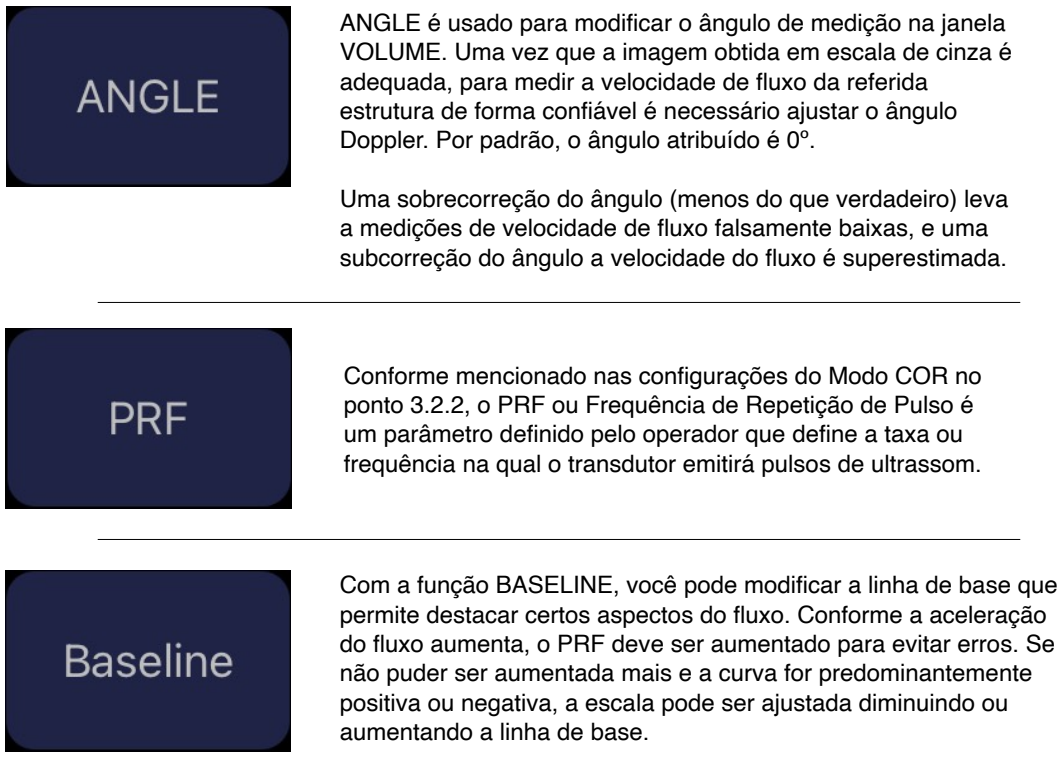

#### Medições no modo PW

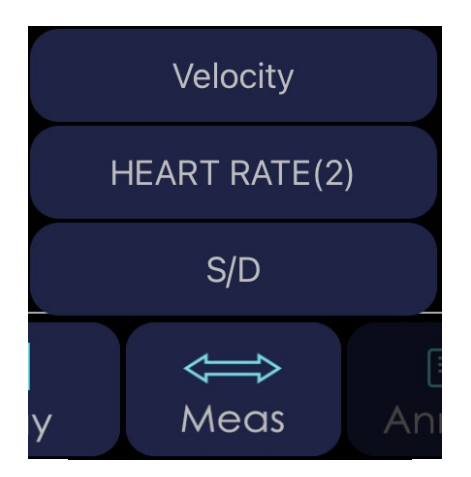

Assim que a varredura for concluída, no modo PW, podemos realizar as seguintes medições:

VELOCITY: Colocaremos o cursor na parte mais distal da linha de base verticalmente para calcular a velocidade do fluxo.

HEART RATE (2): Fazendo uma medição com dois cursores ao longo da horizontal e entre 2 picos, calcularemos a frequência cardíaca. Com a escala mostrada, o resultado final é o dobro da frequência real.

S / D: É usado para medir o Pico Sistólico (PS), o Diastólico Final (DE) e a relação entre eles (S / D) ao nível cardíaco.

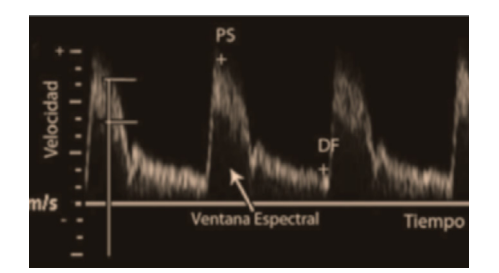

Nota: Todos os valores dos ajustes devem ser feitos a cada momento do exame, dependendo da área explorada, profundidade do órgão a ser explorado, diâmetro dos vasos sanguíneos, u jo dos referidos vasos e ângulo do Varredura.

### 4. Manutenção 4.1 Carregando a sonda

Quando a bateria acabar, precisaremos recarregá-la. Isso pode ser feito com um carregador sem fio. Para a plataforma de carregamento, que não está incluída como padrão, você conecta seu cabo USB e o carregador do dispositivo móvel.

Quando o carregador é conectado, por meio do cabo USB, o LED verde acende na plataforma.

Recomenda-se usar um carregador 2A e o cabo original da base de carregamento sem fio.

Quando a bateria está carregando, os níveis do indicador piscarão até que esteja totalmente carregada. Então, todos os quatro níveis ficarão visíveis e sem piscar. O carregamento da bateria pode durar até 6 horas.

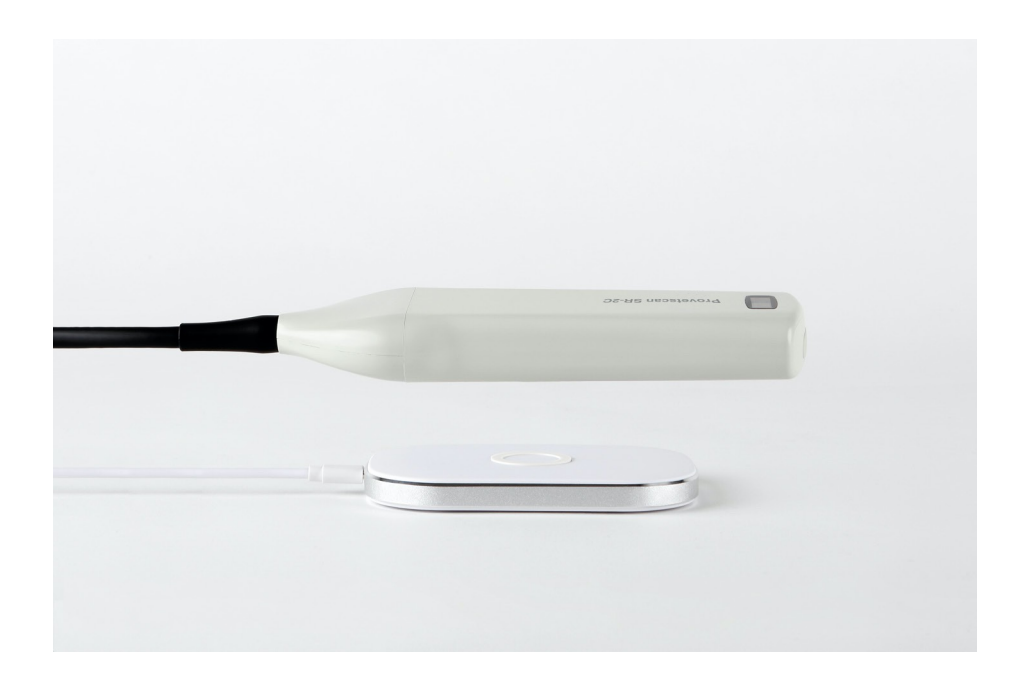

A duração da bateria é de 6 horas de operação contínua e 14 horas em stand-by. Assim, é altamente recomendável que se o exame não estiver sendo realizado, entre um animal e outro, a imagem seja congelada para economizar bateria no caso de precisar trabalhar muitas horas por dia.

 A duração do iPad <sup>é</sup> de cerca de <sup>9</sup> horas dependendo da luz ambiente. Se houver muita luz, o brilho do iPad será aumentado para compensar e o consumo será maior.

### 4.2 Resistência do comprimido

Para evitar que o tablet fique empoeirado e fique úmido ou molhado, uma capa à prova d'água é incluída, que é resistente a respingos e à entrada de poeira.

Como recomendação particular, sugerimos a aquisição de um case IP68 para iPad mini que também resiste a quedas de 1,2 m.

# 4.3 Limpeza

A limpeza periódica da sonda é necessária. A parte da sonda que é inserida no reto tem grau de proteção contra água e poeira IP68, ou seja, resiste à entrada de poeira e água, mas a parte eletrônica (bege) **não é submersível**. Podemos usar um pano úmido ou papel para limpá-lo.

### 4.4 Armazenamento

 não caia abaixo de 15° C. No caso de a temperatura da sonda ou dispositivo móvel cair, devemos aquecê-los antes do uso.Durante o armazenamento da sonda, é altamente recomendável que a temperatura

Outra recomendação: quanto à carga da bateria, se a sonda e o tablet não vão ser usados por um longo período, recomenda-se armazená-los com a carga completa.

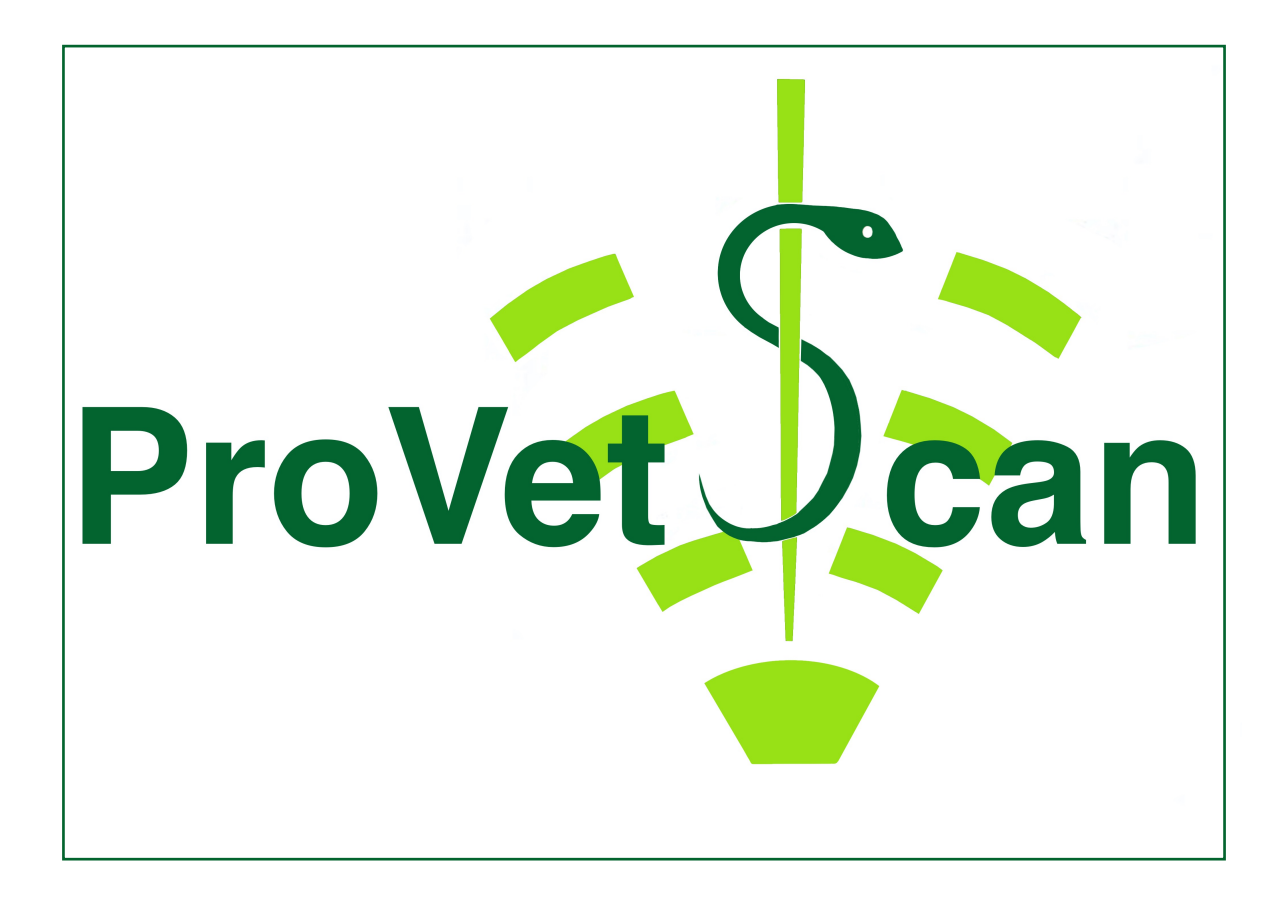

**New Vetec, S.L.**  ľ CIF: B42834465 Moises de León, 52 Bajo - León (España) Tel. 633 913 164 e-mail: roberto@provetscan.com www.newvetec.com www.provetscan.com